# **User Guide**

Application for In-principle Approval for Excursion/ Private Hire Bus To Be Used as Private Bus at the OneMotoring Portal

Version 1.0 Last Updated 23 May 2022

# **TABLE OF CONTENTS**

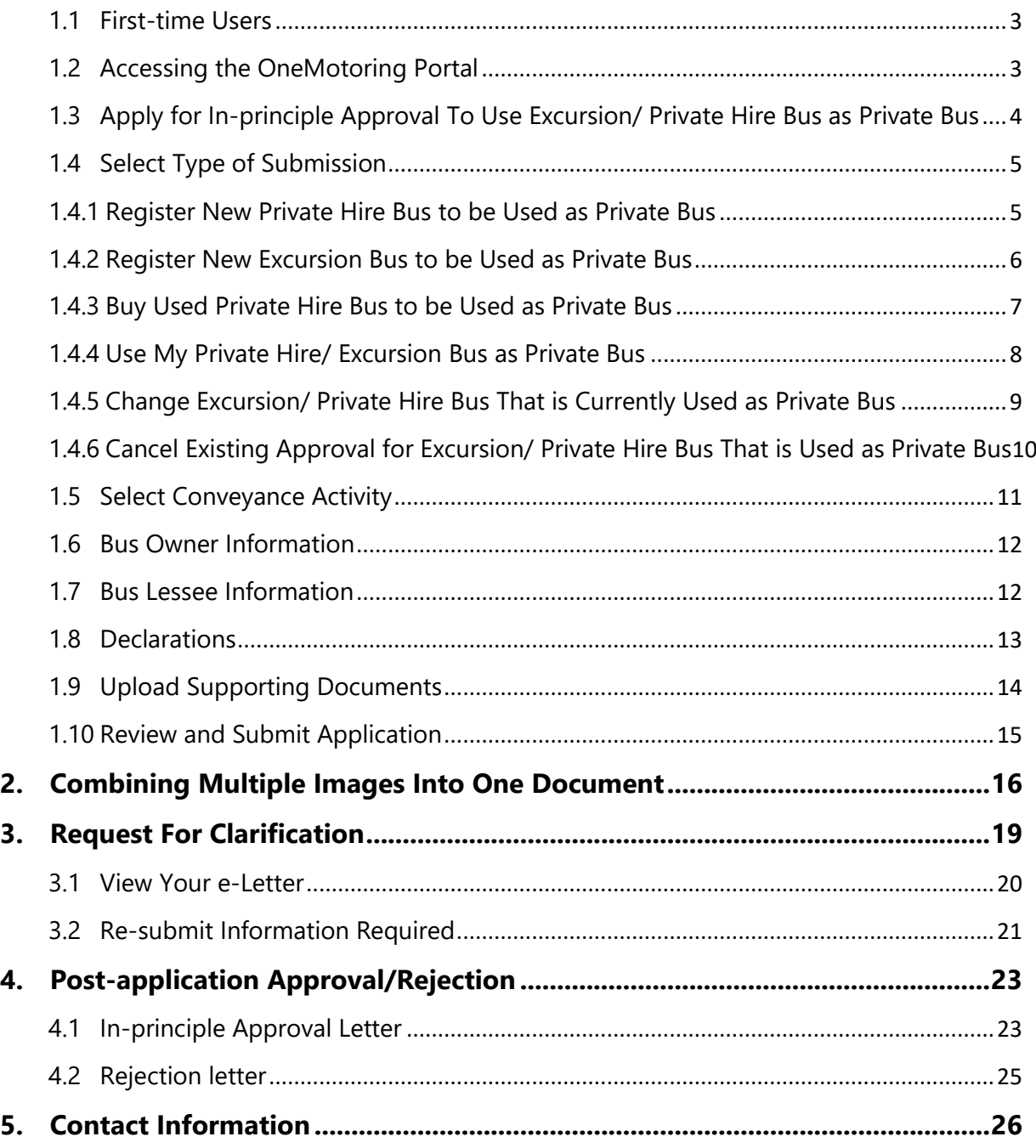

# **Getting Started**

#### <span id="page-2-0"></span>1.1 First-time Users

Note: Only businesses with leasing activities in their business profiles are eligible to apply for their Excursion/ Private Hire Bus(es) to be used as Private Bus(es). **For buses that are registered under businesses**, if your company does not have a Corppass account, please visit [www.corppass.gov.sg](http://www.corppass.gov.sg/) to register for a Corppass Administrator account. The Administrator will create the Corppass accounts for the employees to transact on your business's behalf.

### <span id="page-2-1"></span>1.2 Accessing the OneMotoring Portal

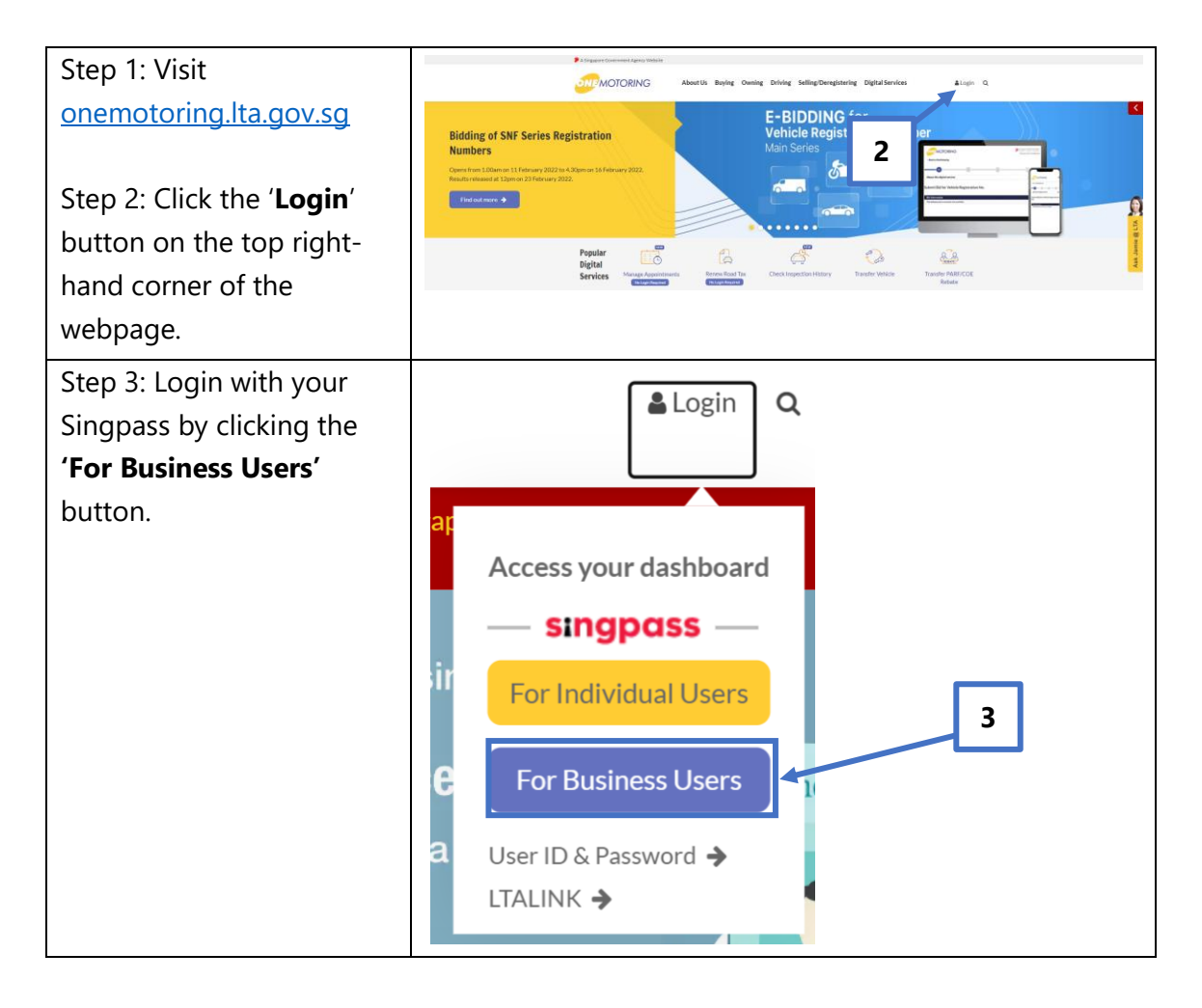

<span id="page-3-0"></span>1.3 Apply for In-principle Approval To Use Excursion/ Private Hire Bus as Private Bus

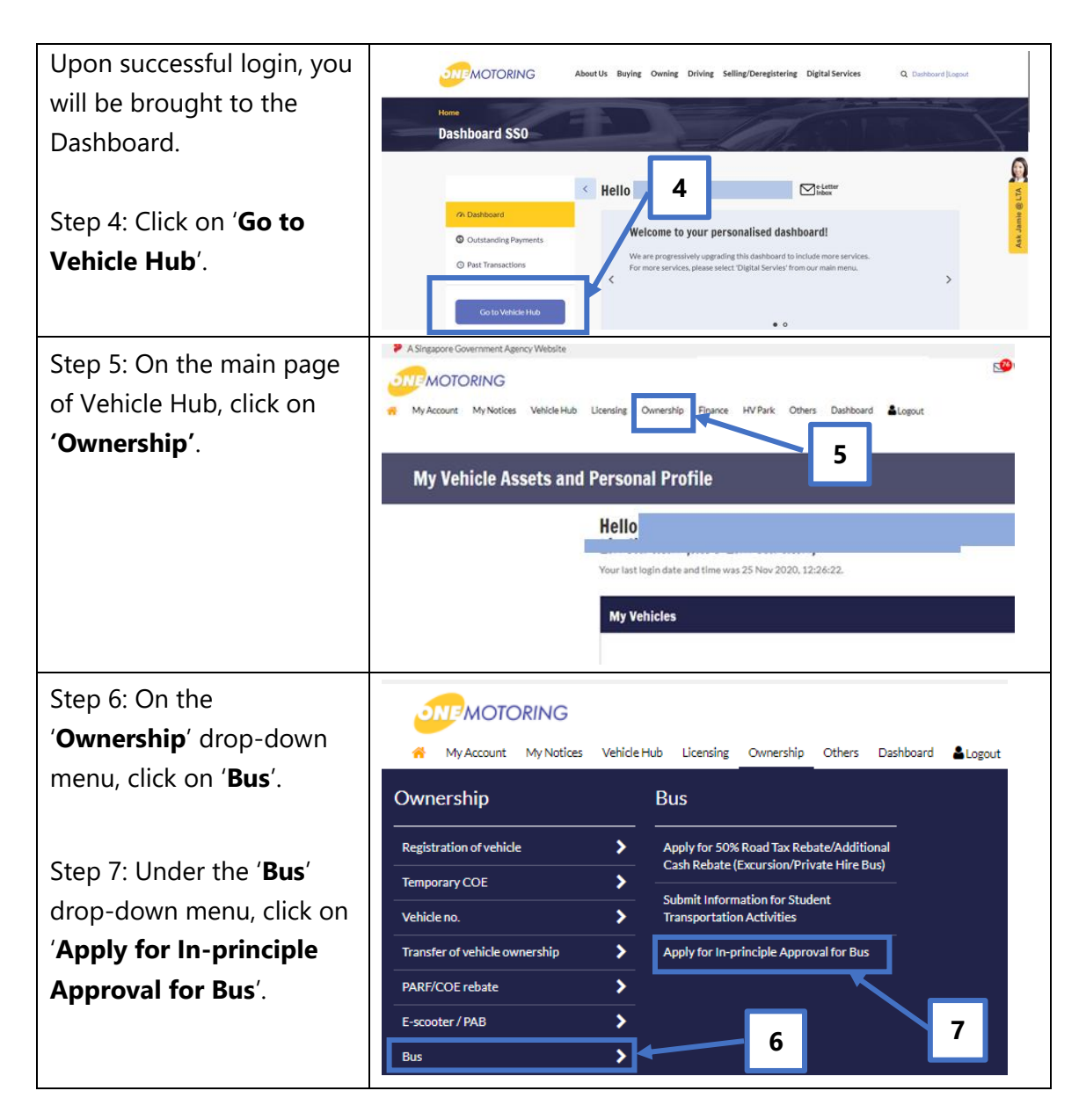

## <span id="page-4-0"></span>1.4 Select Type of Submission

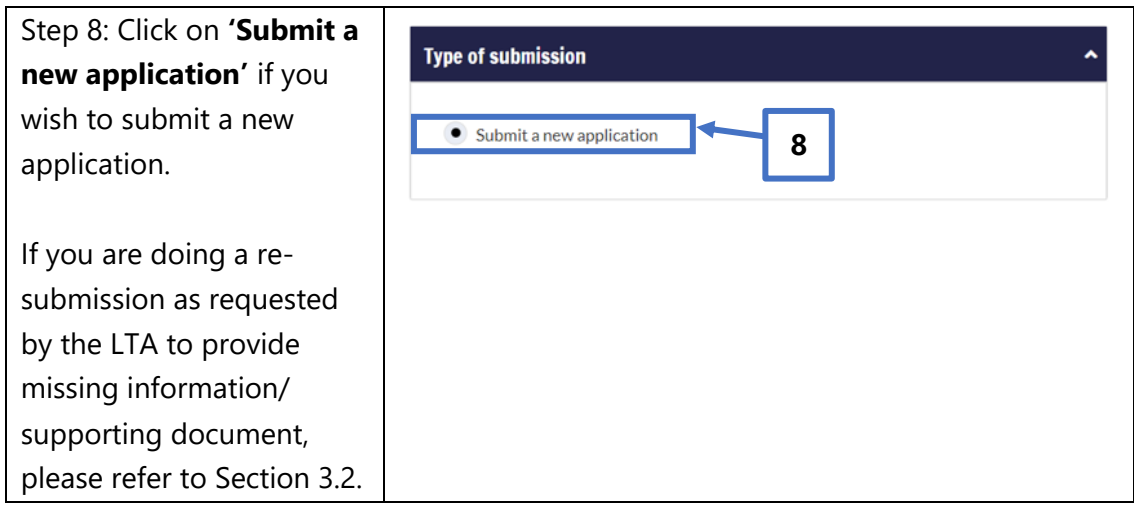

## <span id="page-4-1"></span>1.4.1 Register New Private Hire Bus to be Used as Private Bus

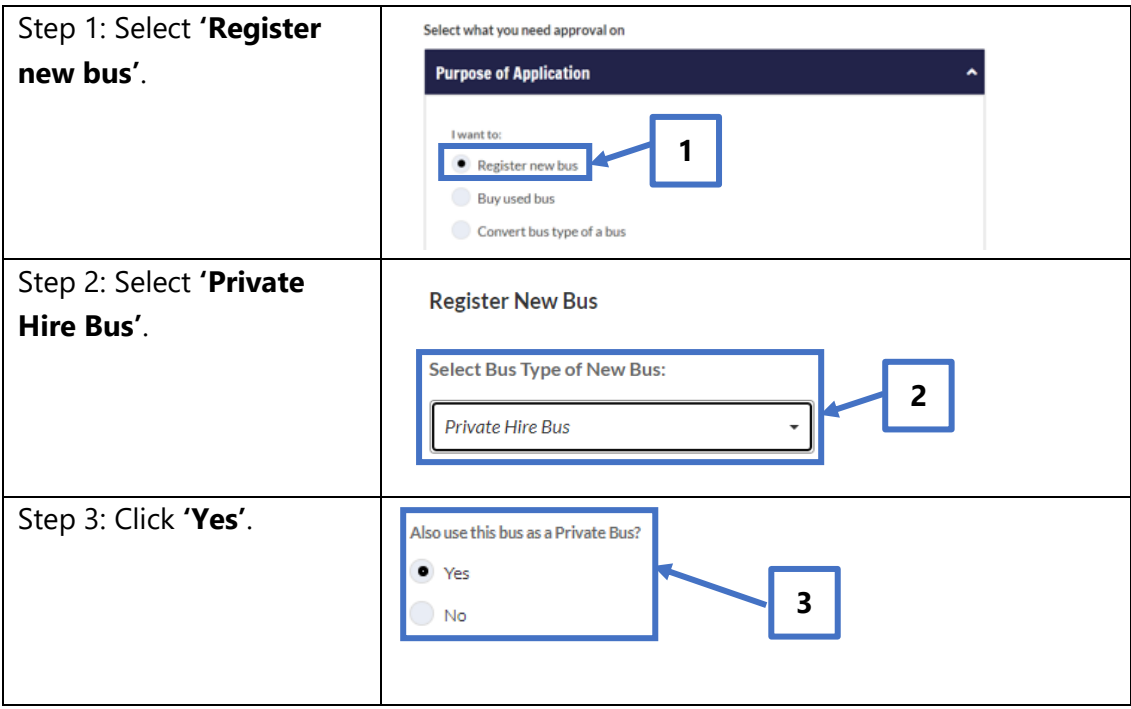

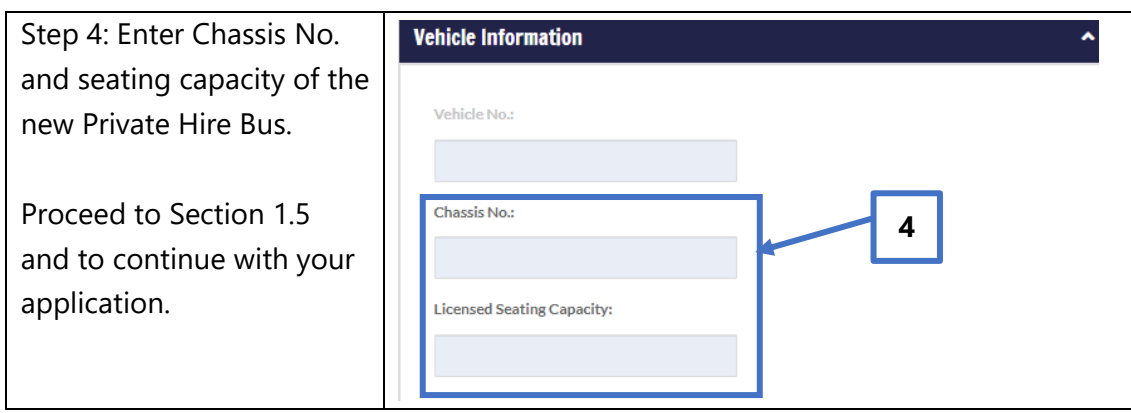

# <span id="page-5-0"></span>1.4.2 Register New Excursion Bus to be Used as Private Bus

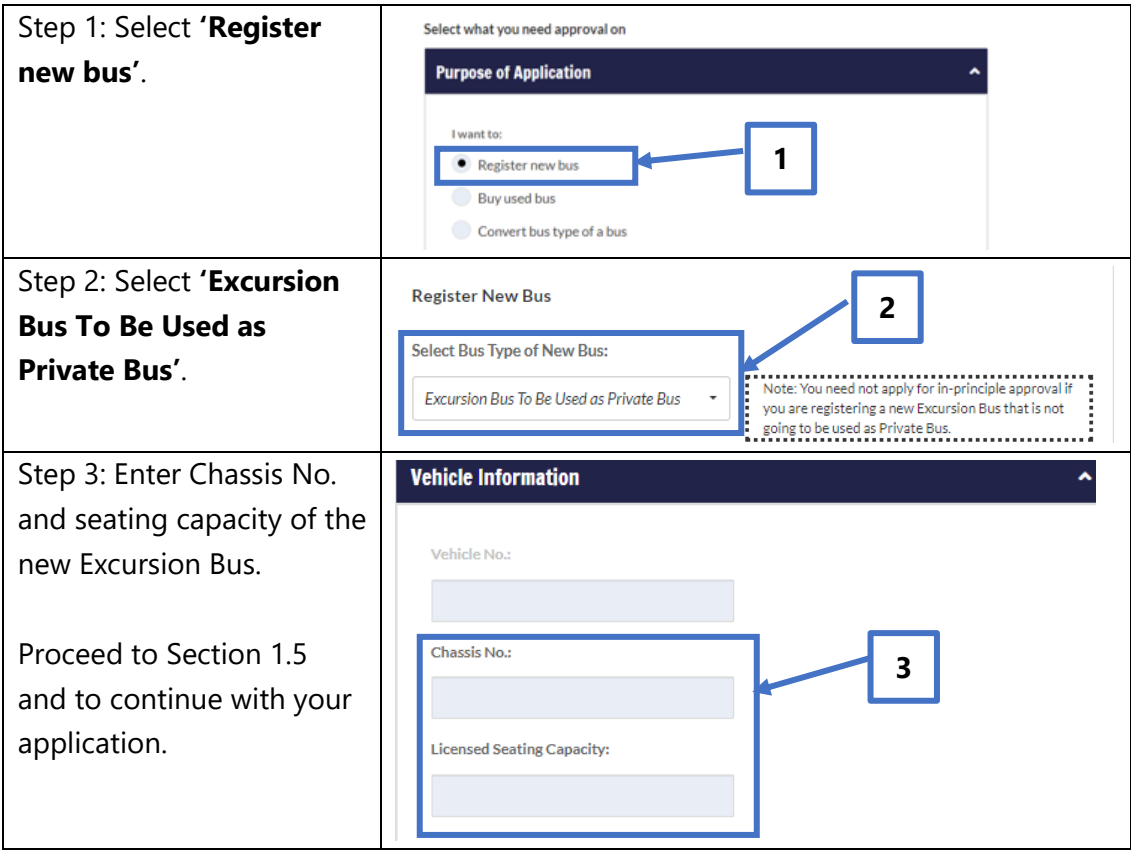

#### <span id="page-6-0"></span>1.4.3 Buy Used Private Hire Bus to be Used as Private Bus

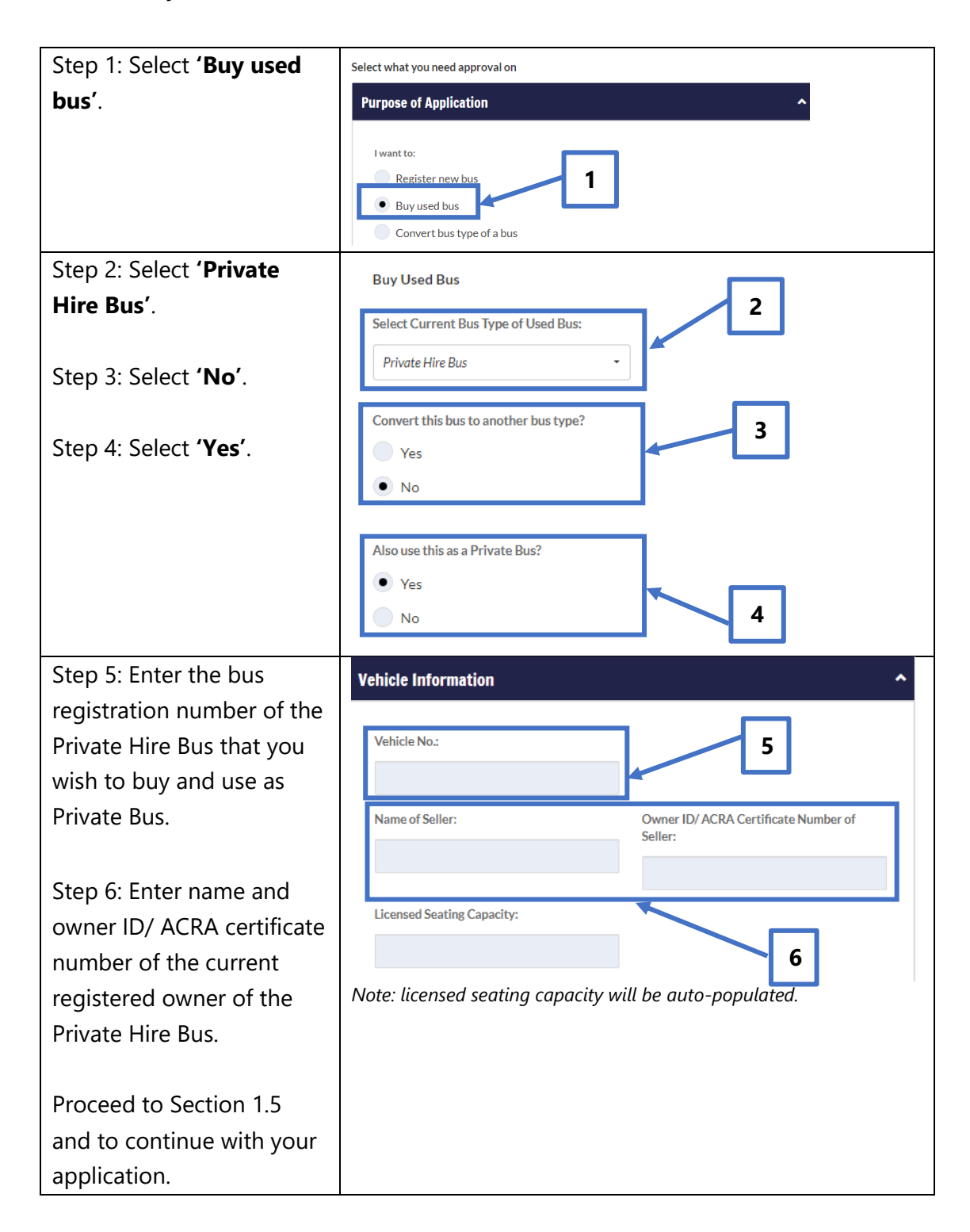

# <span id="page-7-0"></span>1.4.4 Use My Private Hire/ Excursion Bus as Private Bus

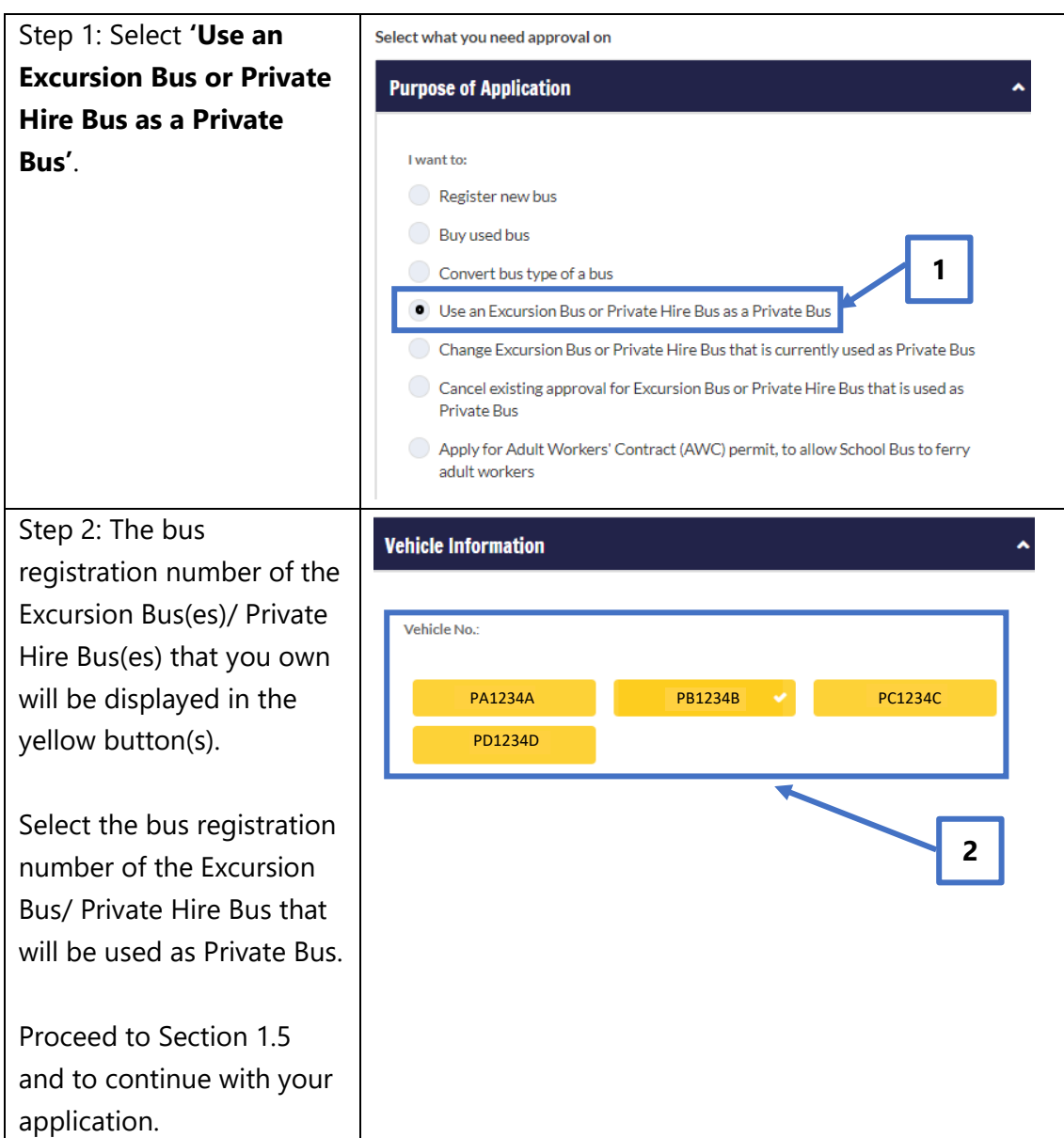

## <span id="page-8-0"></span>1.4.5 Change Excursion/ Private Hire Bus That is Currently Used as Private Bus

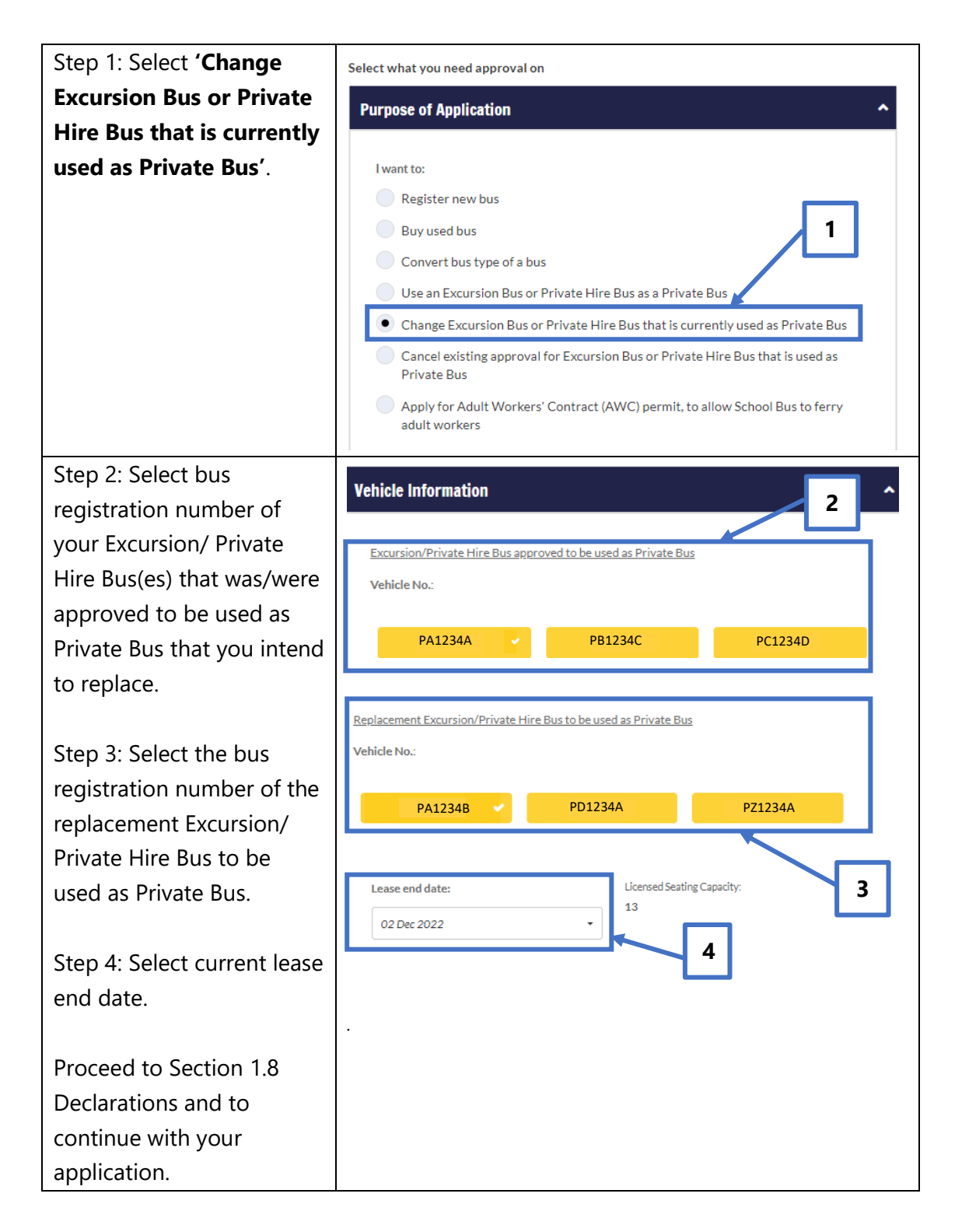

## <span id="page-9-0"></span>1.4.6 Cancel Existing Approval for Excursion/ Private Hire Bus That is Used as Private Bus

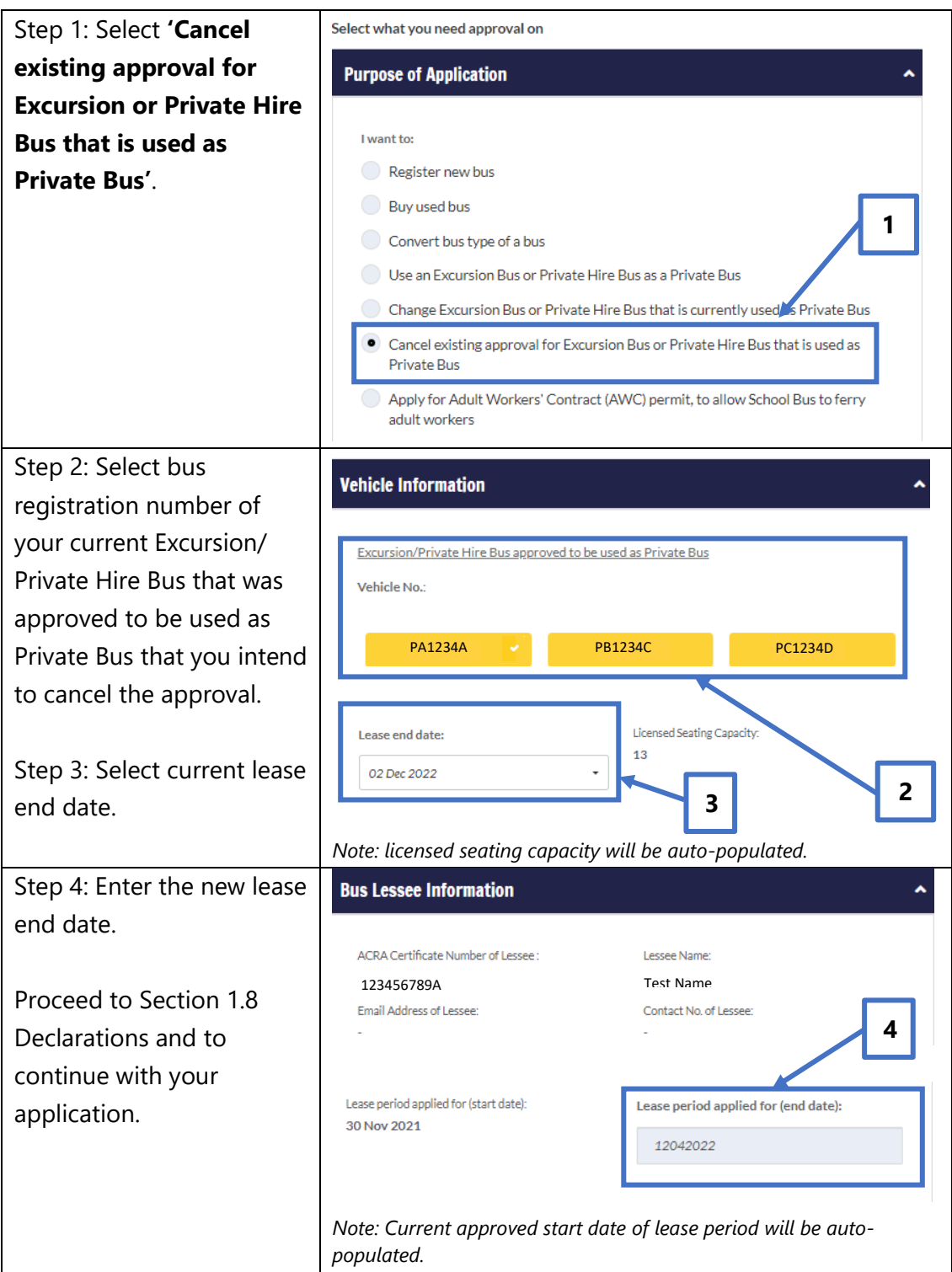

#### <span id="page-10-0"></span>1.5 Select Conveyance Activity

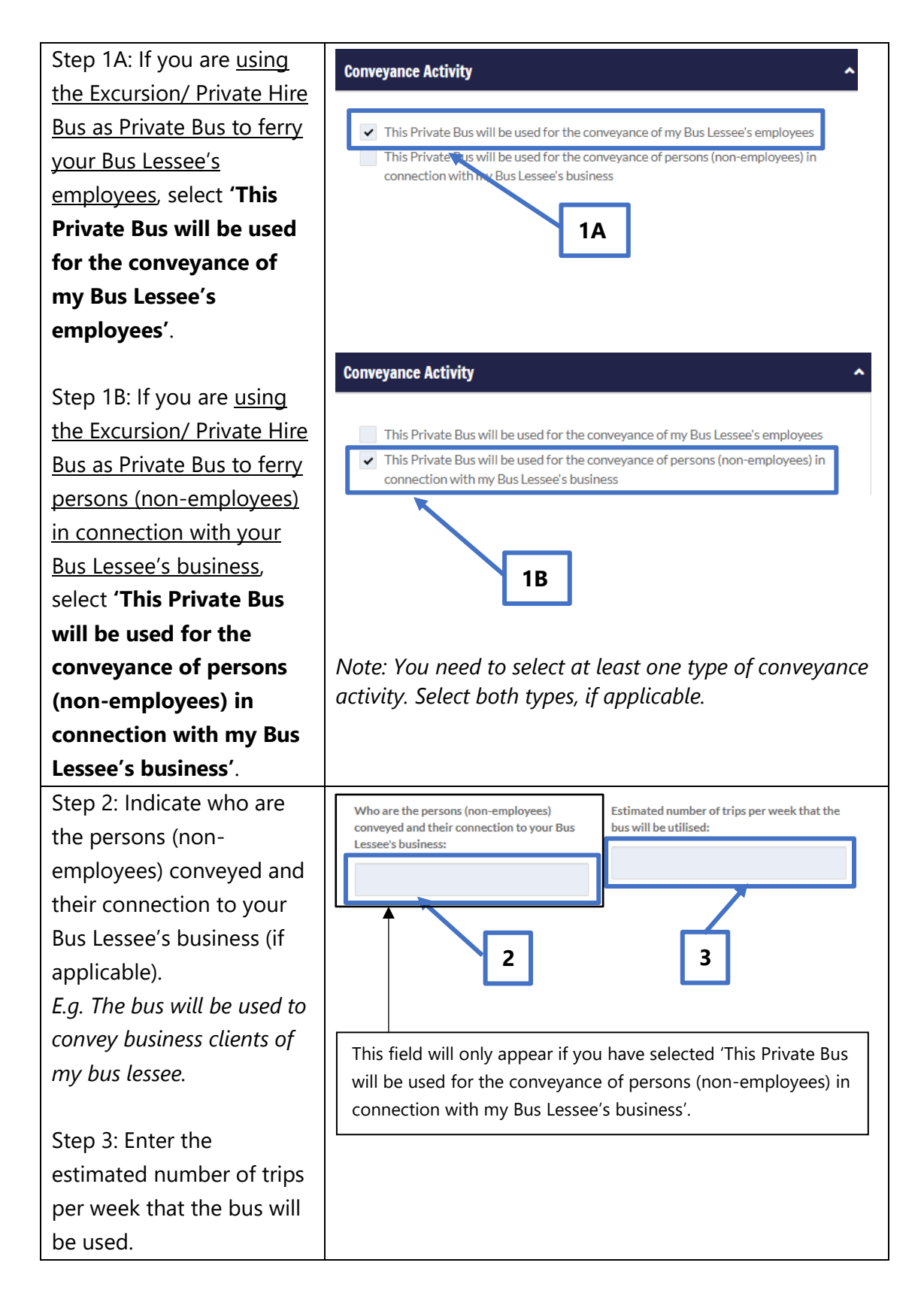

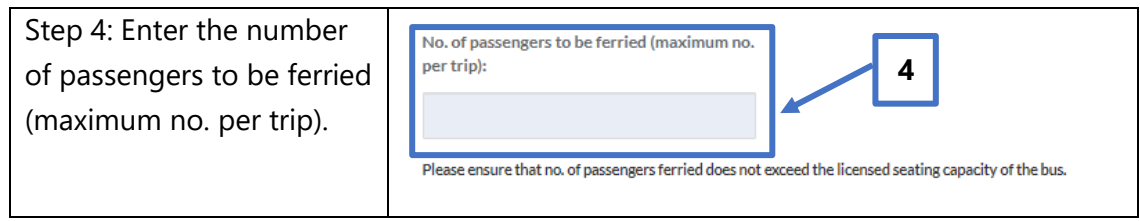

## <span id="page-11-0"></span>1.6 Bus Owner Information

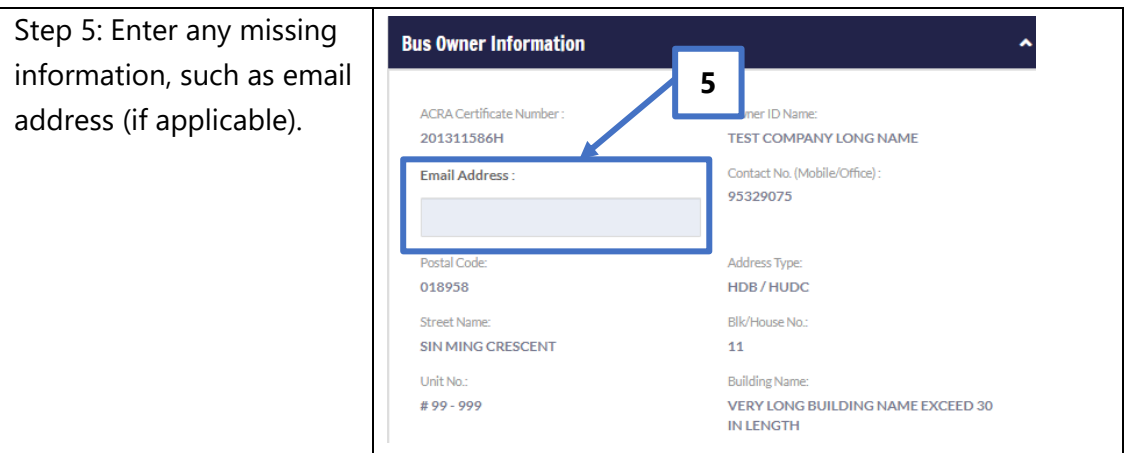

#### <span id="page-11-1"></span>1.7 Bus Lessee Information

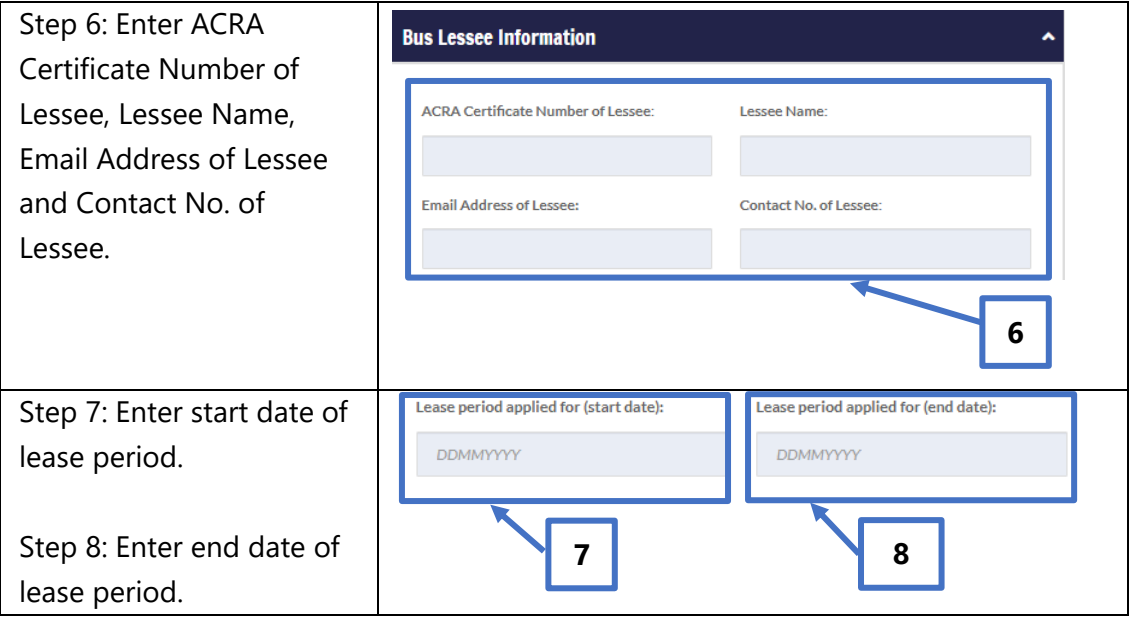

#### <span id="page-12-0"></span>1.8 Declarations

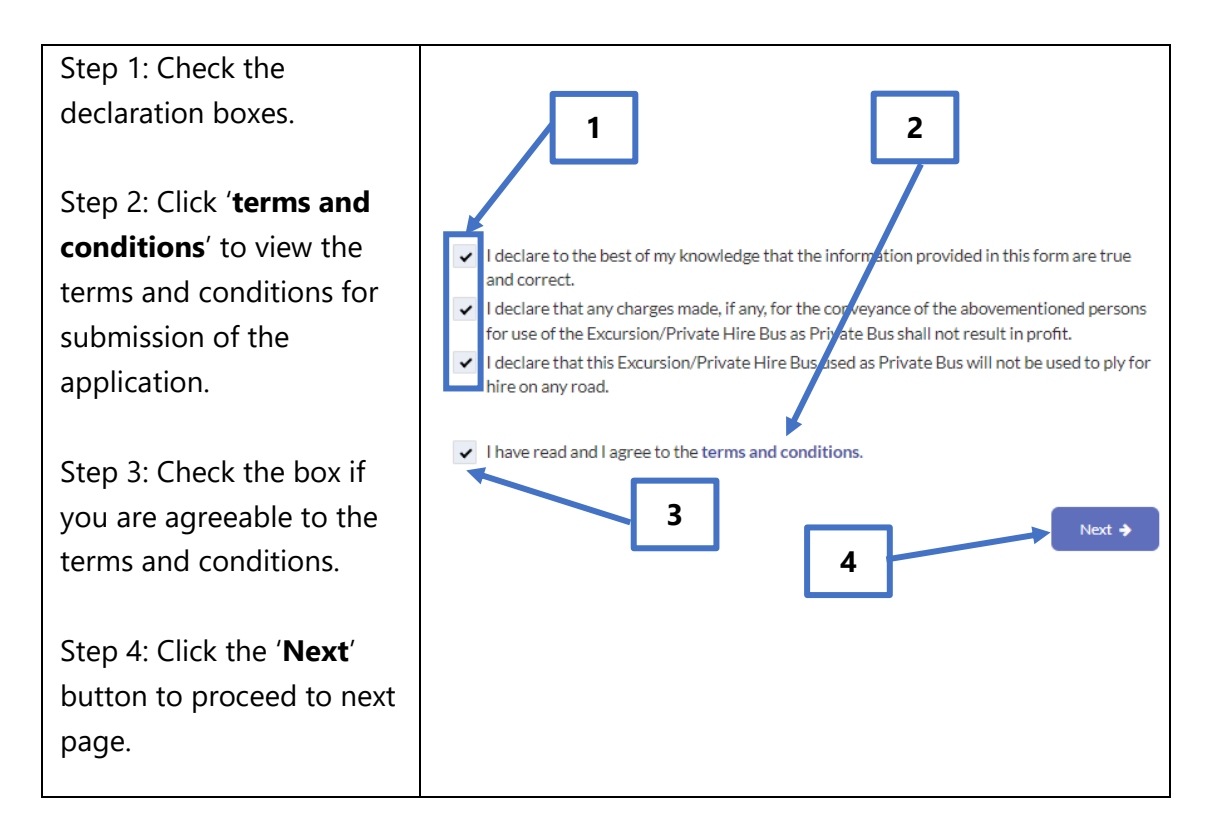

## <span id="page-13-0"></span>1.9 Upload Supporting Documents

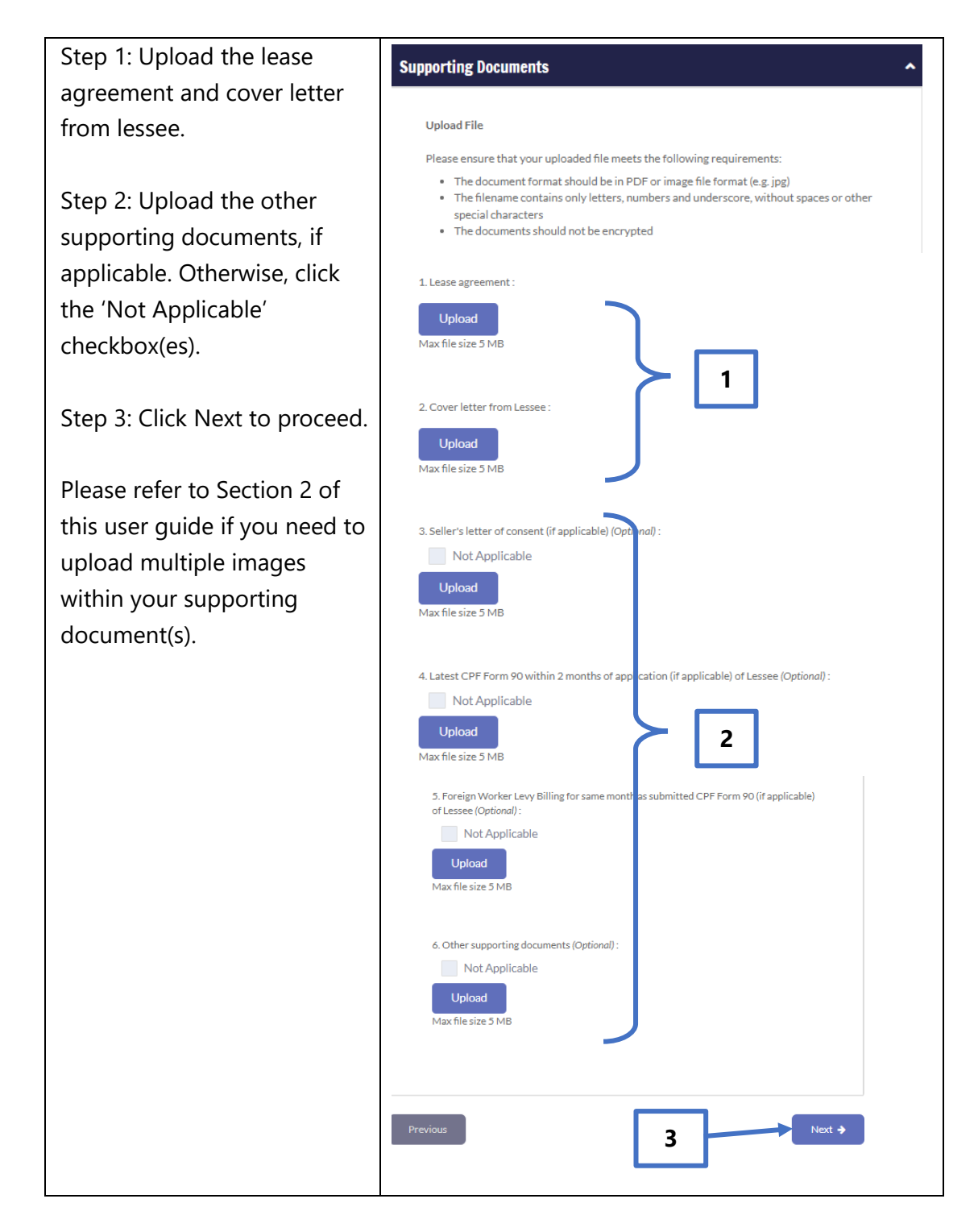

#### <span id="page-14-0"></span>1.10 Review and Submit Application

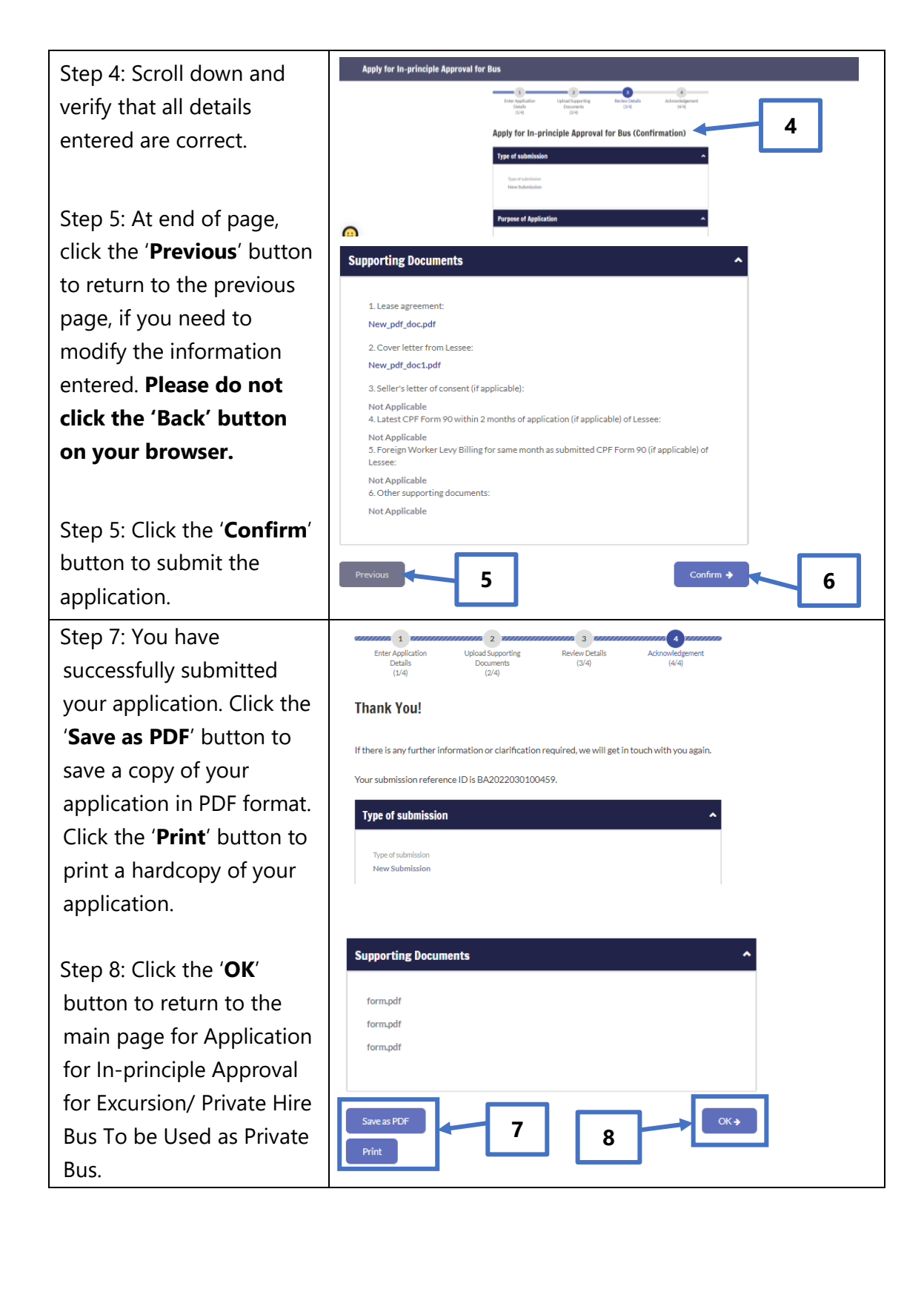

## <span id="page-15-0"></span>**2. Combining Multiple Images Into One Document**

If your supporting documents consist of multiple images (e.g. photos from your phone camera), you will need to combine the images into a single document for upload.

There are free online tools available for this purpose. You can access these online tools through any web browser on your mobile device or computer. Some examples of such online tools are as follows:

- 1. [www.ilovepdf.com/jpg\\_to\\_pdf](http://www.ilovepdf.com/jpg_to_pdf)
- 2. [www.convert-jpg-to-pdf.net](http://www.convert-jpg-to-pdf.net/)
- 3. [www.jpg2pdf.com](http://www.jpg2pdf.com/)

Below is an example of how you can use one of these online tools [\(www.ilovepdf.com/jpg\\_to\\_pdf\)](http://www.ilovepdf.com/jpg_to_pdf). The steps listed are generally applicable to the other online tools listed above as well.

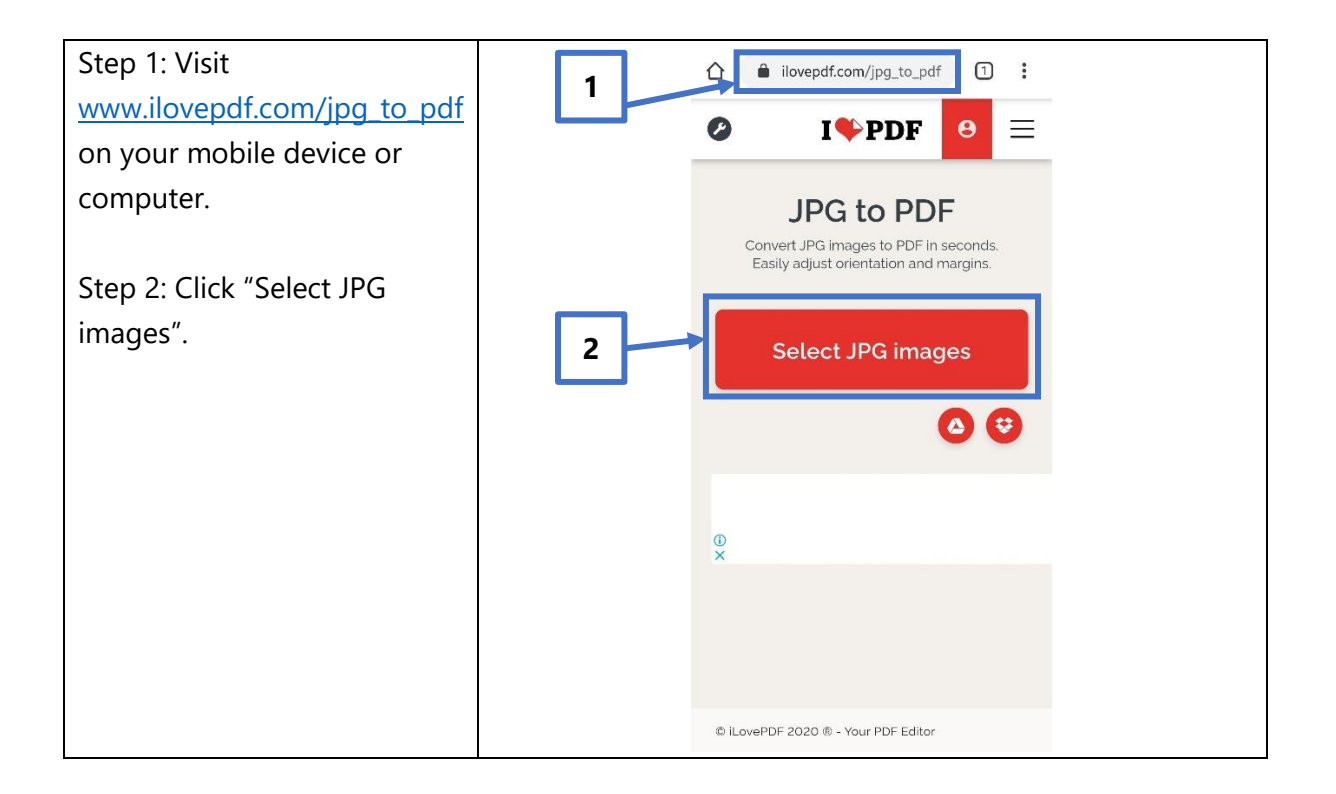

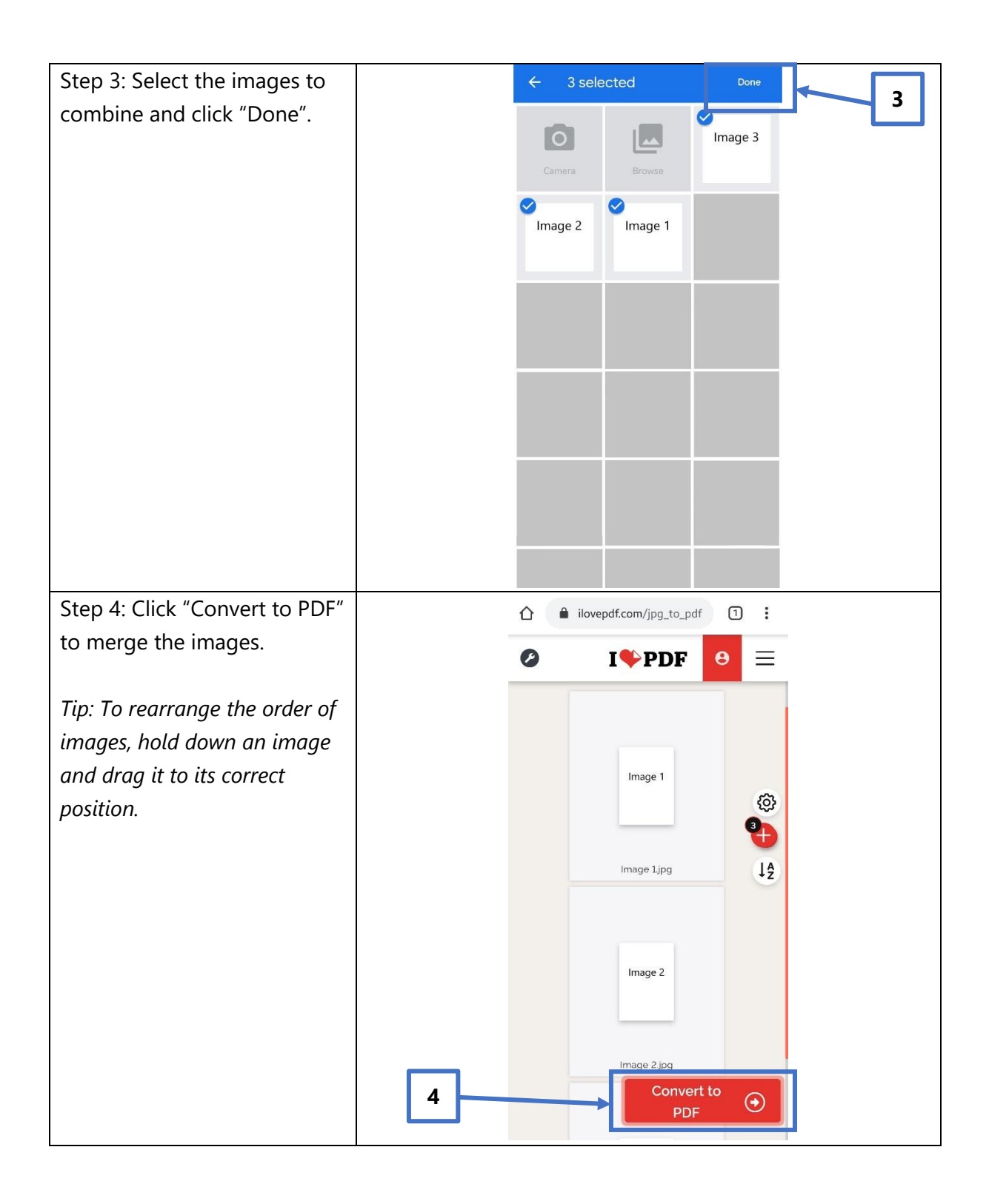

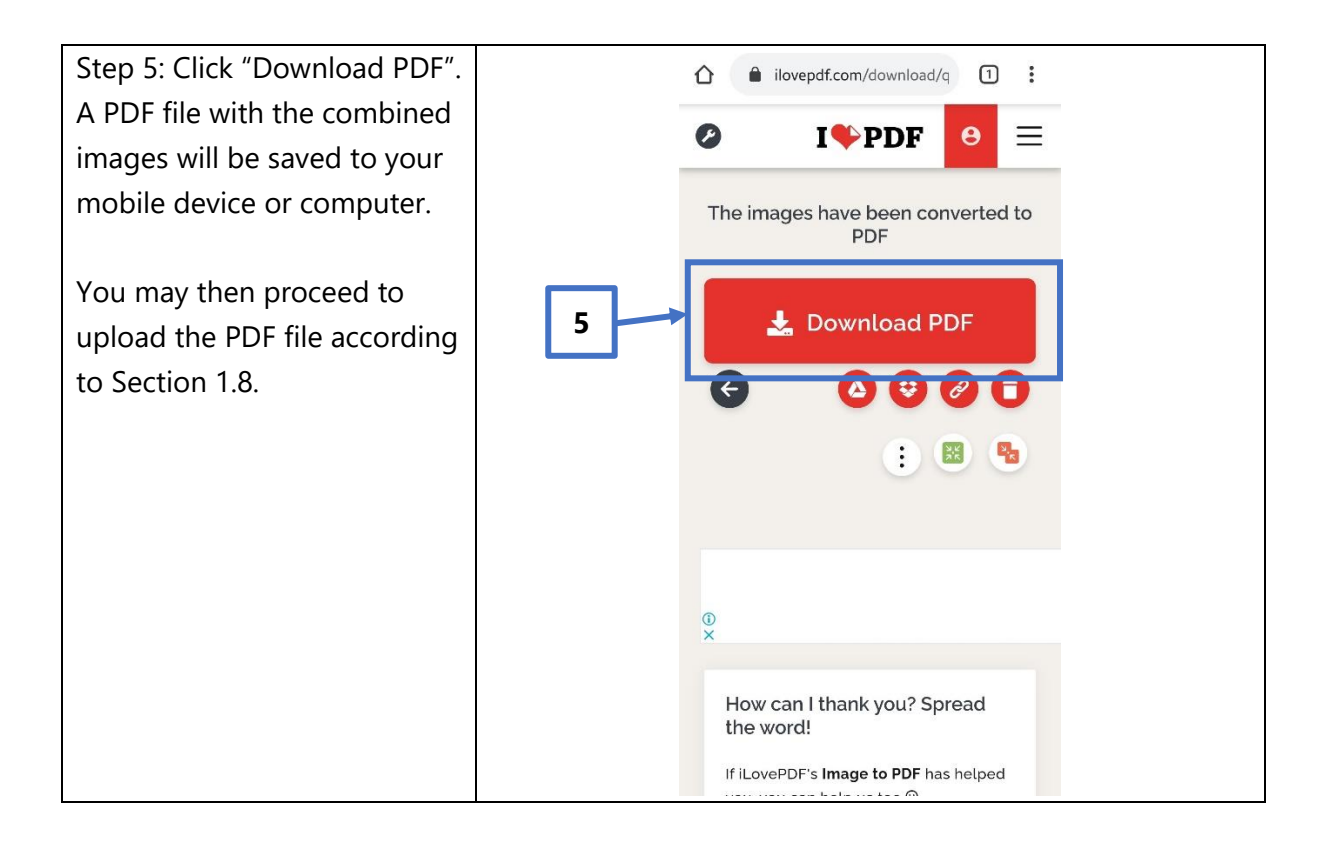

## <span id="page-18-0"></span>**3. Request For Clarification**

You will receive a letter from LTA if we need further information on your application. You will receive this letter in your OneMotoring e-letter Inbox with a Short Message Service ("SMS") notification to alert you on the e-letter or by post if you have opted for hardcopy letters. Please see sample of the letter below.

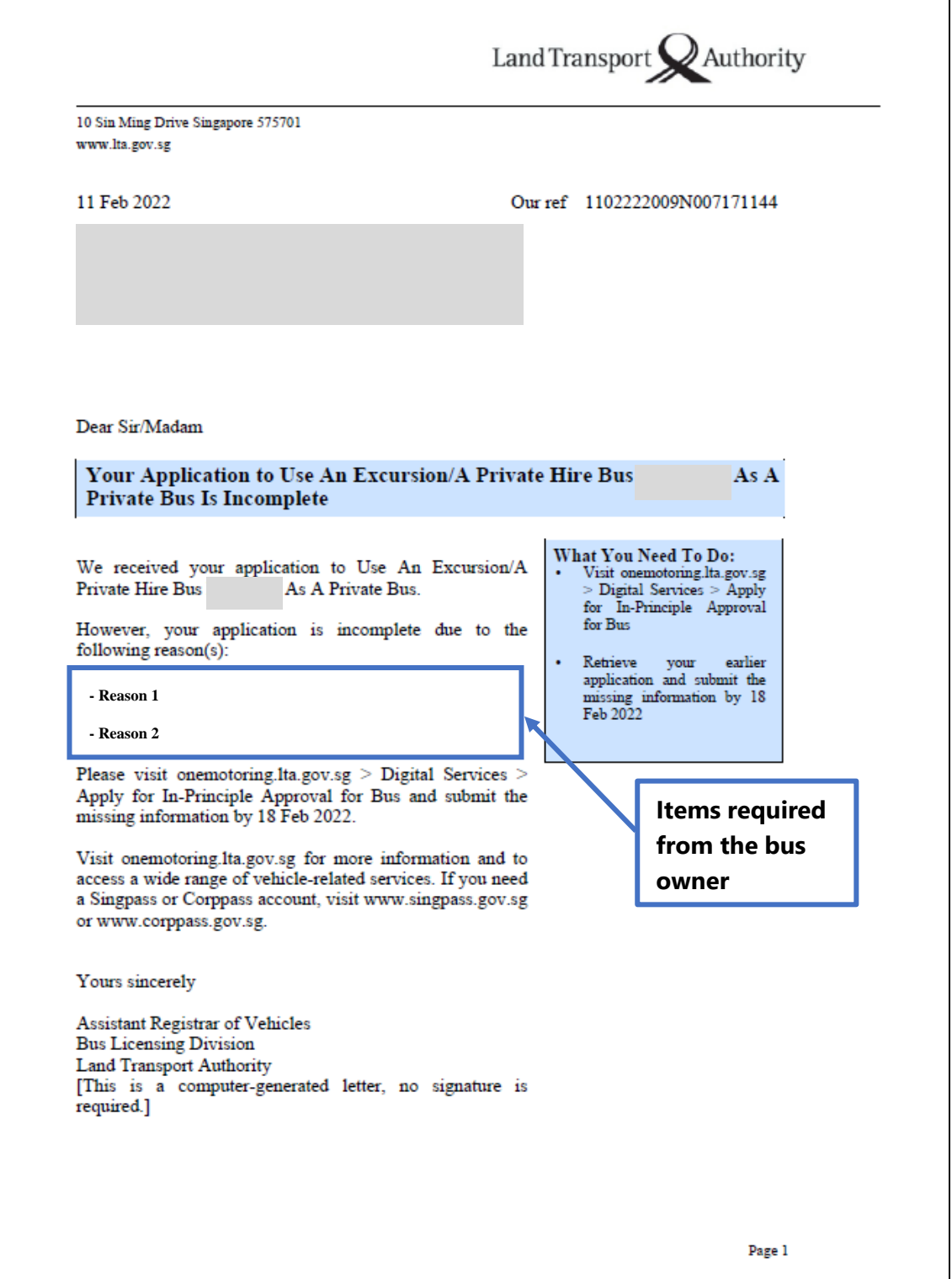

#### <span id="page-19-0"></span>3.1 View Your e -Letter

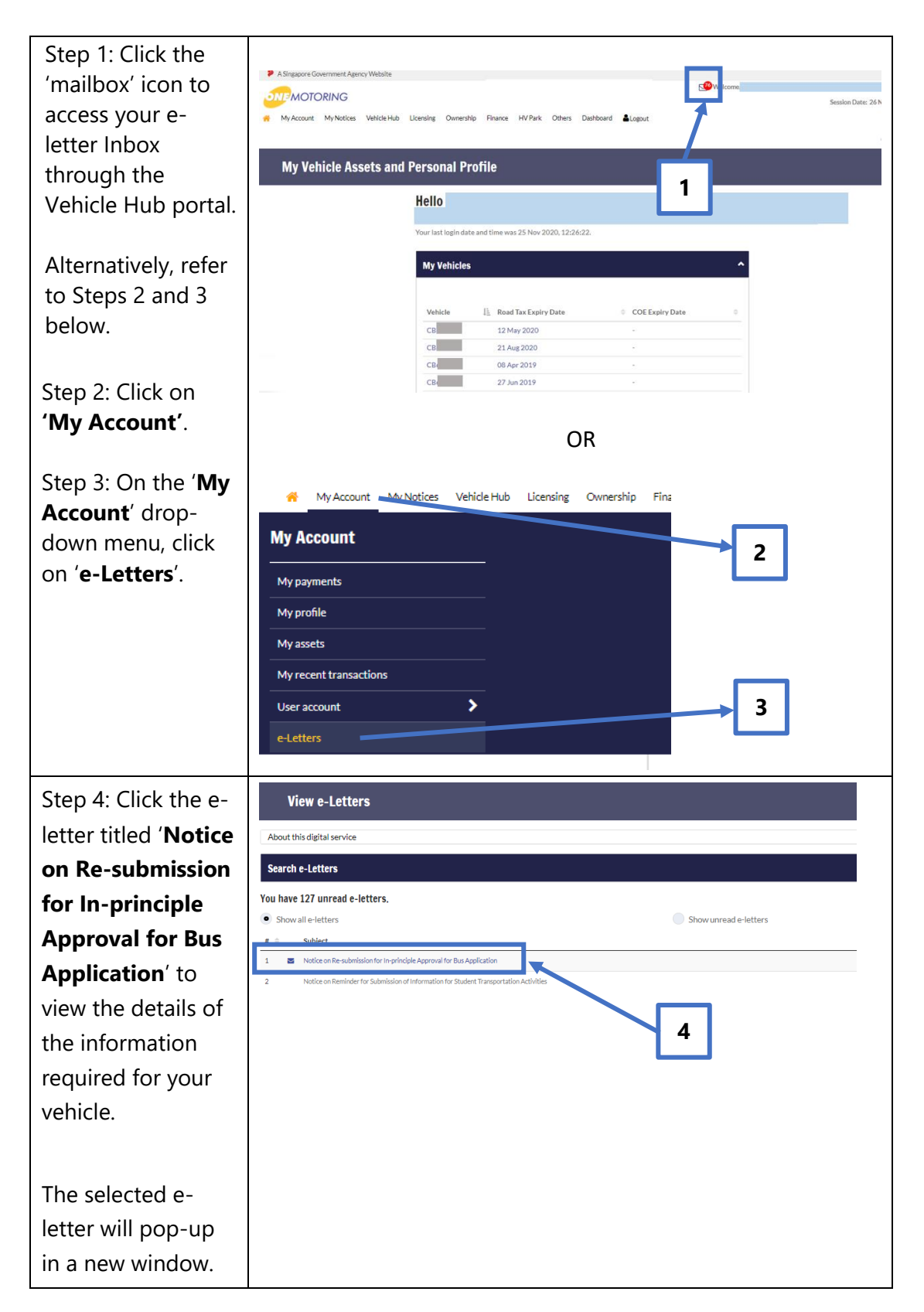

# <span id="page-20-0"></span>3.2 Re-submit Information Required

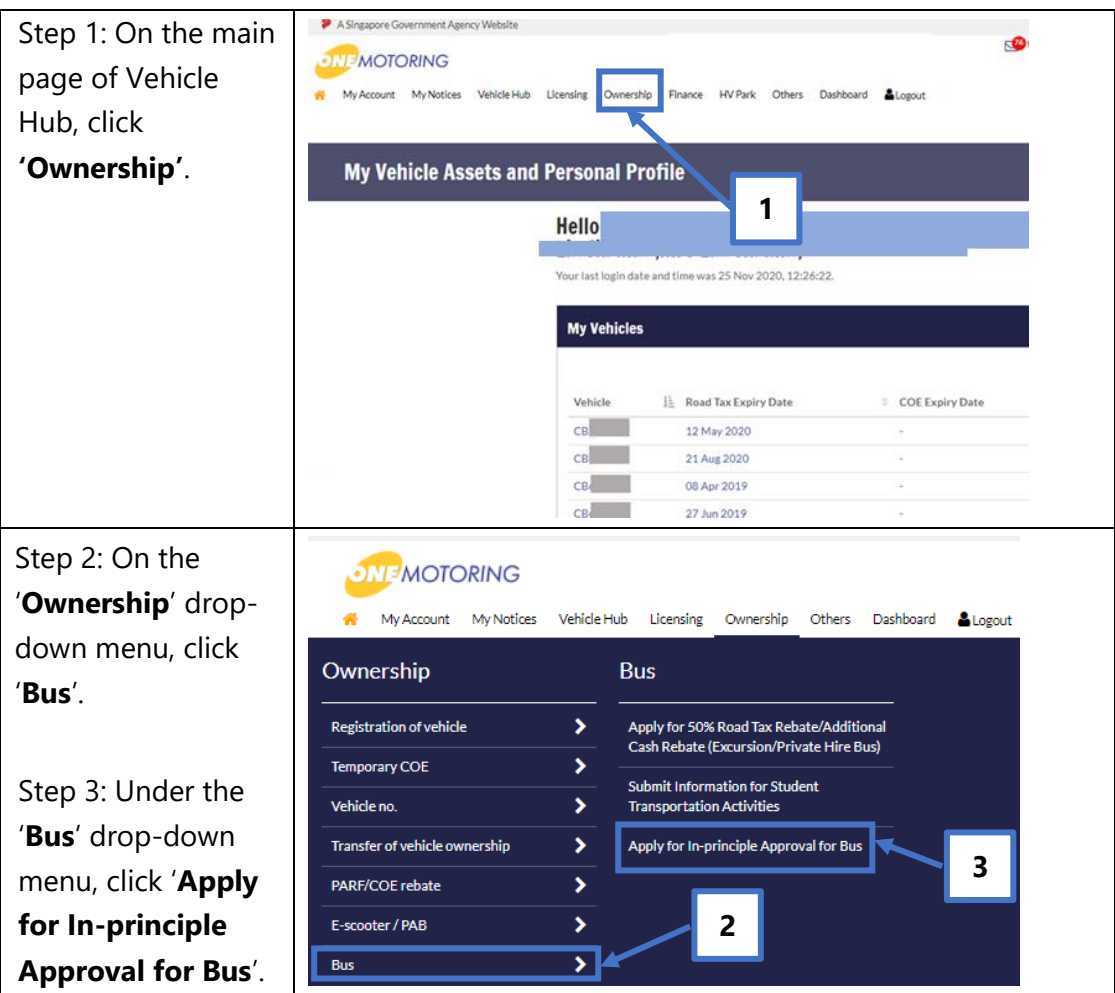

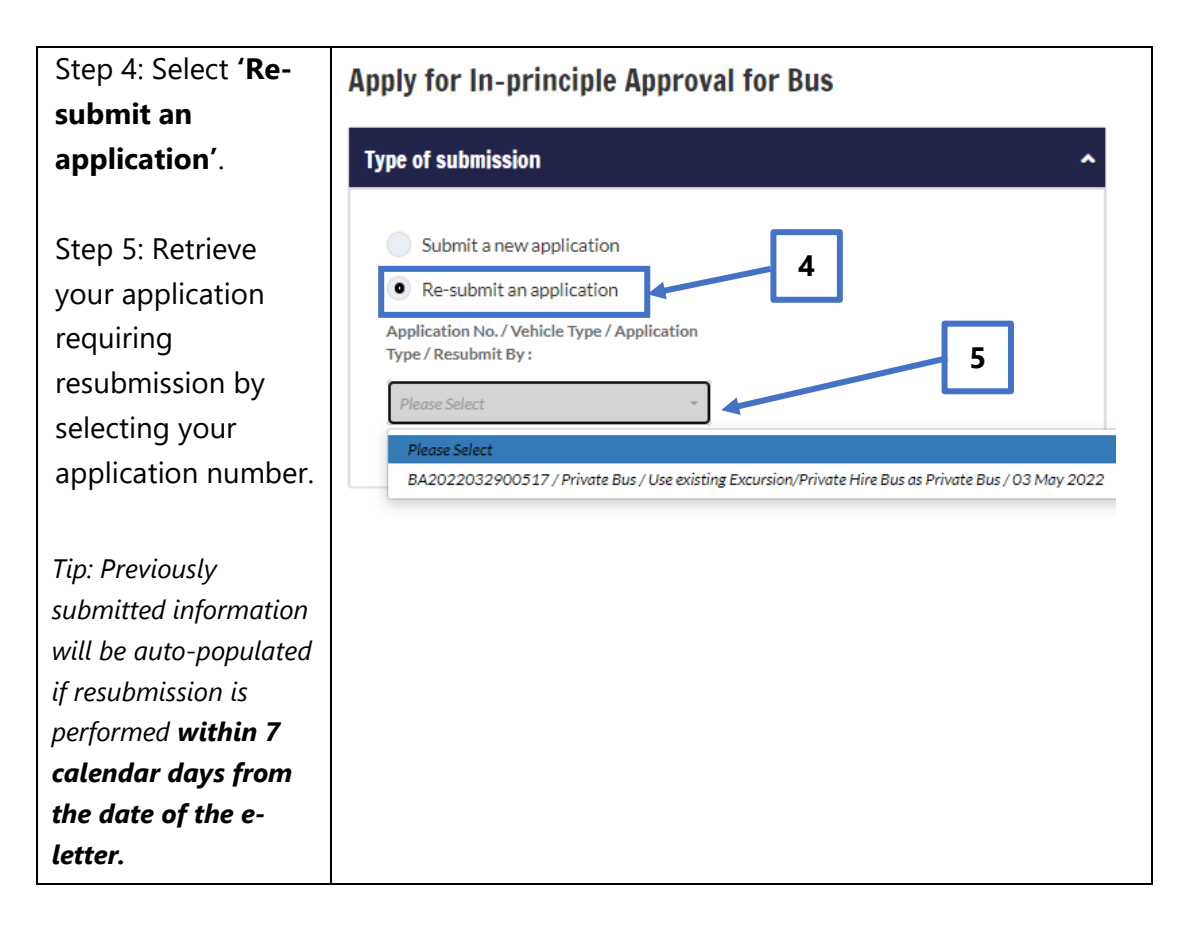

Please re-submit the information indicated in the letter within 7 calendar days from the date of the letter. You may refer to Sections 1.3 to 1.10 of this User Guide to retrieve the steps which are relevant to the information you are re-submitting.

## <span id="page-22-0"></span>**4. Post-application Approval/Rejection**

#### <span id="page-22-1"></span>4.1 In-principle Approval Letter

When your application has received in-principle approval, you will receive the letter titled "**Notice on In-principle Approval for Bus Application**" in your OneMotoring eletter Inbox with an SMS notification to alert you on the e-letter or by post if you have opted for hardcopy letters. Please see sample of the letter below:

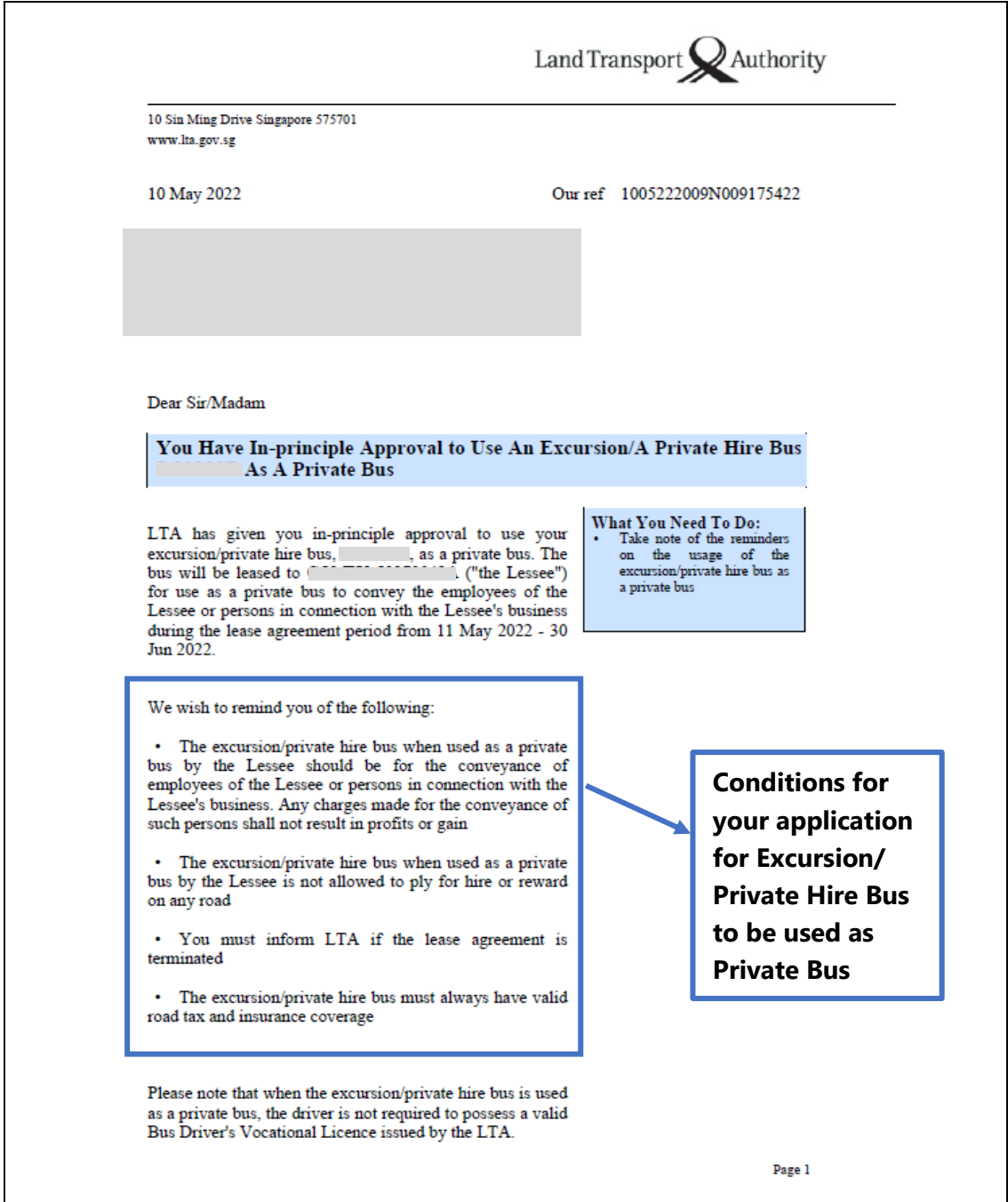

You are required to apply to the LTA for prior approval if you intend to use the bus for other purposes. Visit onemotoring.lta.gov.sg for more information and to access a wide range of vehicle-related services. If you need a Singpass or Corppass account, visit www.singpass.gov.sg or www.corppass.gov.sg. Yours sincerely **Assistant Registrar of Vehicles Bus Licensing Division Land Transport Authority** [This is a computer-generated letter, no signature is required.] Road Safety Reminder: Please drive safely and look out for fellow road users, including cyclists. Digital enforcement cameras are deployed island-wide to deter and detect traffic offences. A safer commute starts with you. Join the Community Watch Scheme at https://go.gov.sg/spf-cws. Let's keep everyone safe on our roads! Page 2

You need to meet all the required conditions listed in this in-principle approval e-letter and may proceed with the transaction(s).

#### <span id="page-24-0"></span>4.2 Rejection letter

You will receive the letter titled "**Notice on Unsuccessful Application for In-principle Approval For Bus Application**" at your OneMotoring e-letter Inbox with an SMS notification to alert you on the e-letter or by post if you have opted for hardcopy letters, if your application is rejected. Please see sample of the letter below.

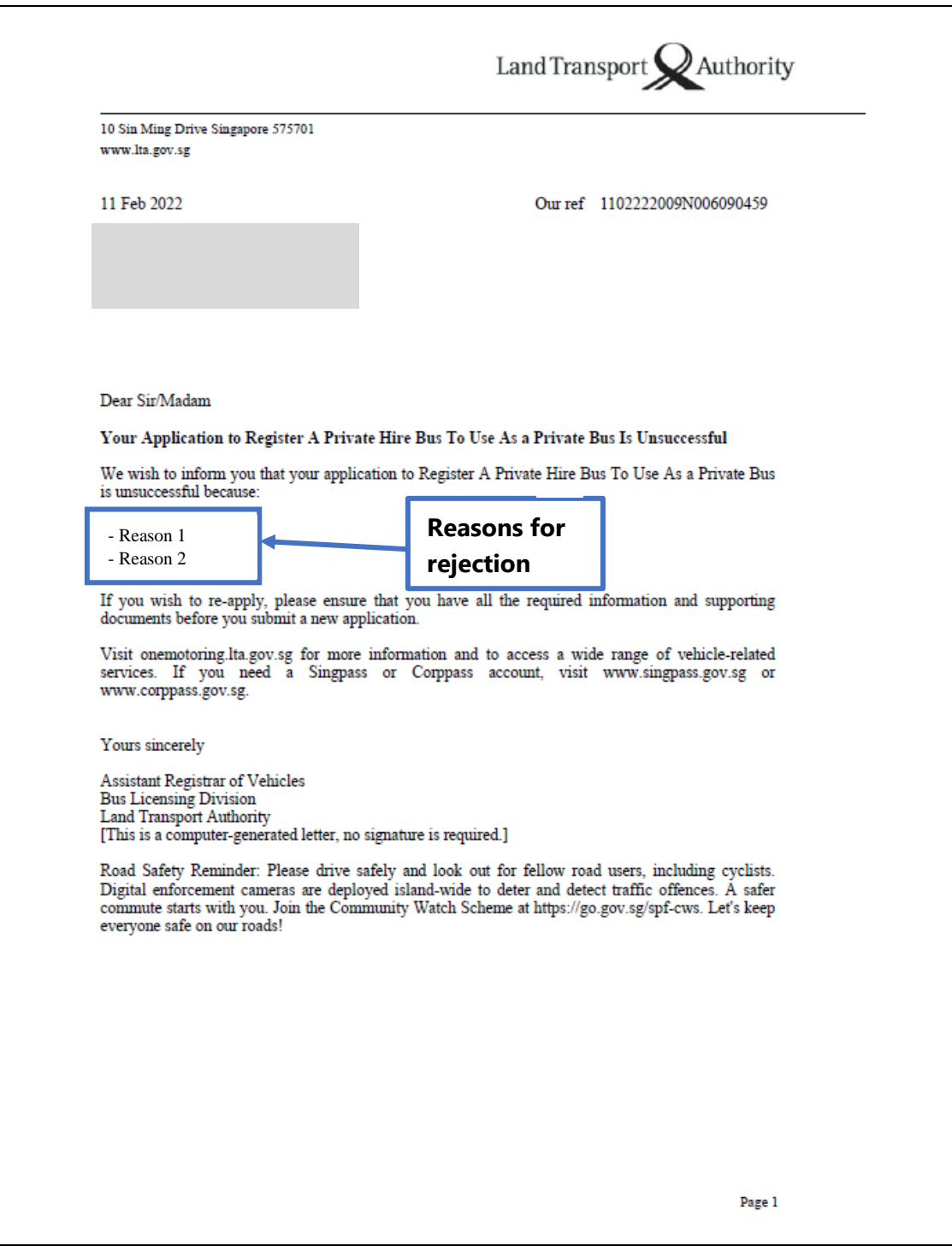

# <span id="page-25-0"></span>**5. Contact Information**

For enquiries on the application process, you may write to LTA at [www.lta.gov.sg/feedback.](http://www.lta.gov.sg/feedback)